# **UNIDAD EDUCATIVA PARTICULAR DR. MANUEL A. GONZÁLEZ**

**INSTRUCTIVO PARA INSCRIPCIÓN DE MATRÍCULA DEL PERIODO LECTIVO 2021-2022.**

**Antes de Iniciar su proceso de Inscripción le recordamos tener a mano los siguientes documentos:**

- foto JPG en digital.
- Comprobante de pago, solo se receptarán comprobantes de pago realizados con código (# de cédula) en el banco del Pichincha o los puntos de pago mi vecino
- **1. Ingresar a la página de la institución [www.manuelgonzalez.edu.ec](http://www.manuelgonzalez.edu.ec/)**

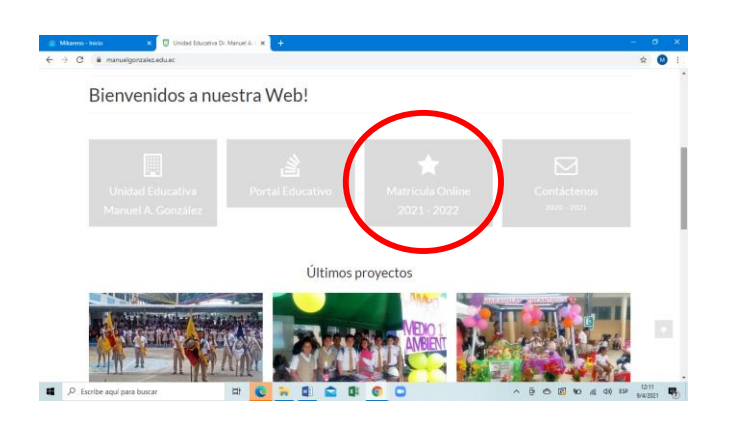

**2. Clic en matricula online 2021-2022, le aparecerá la siguiente ventana** 

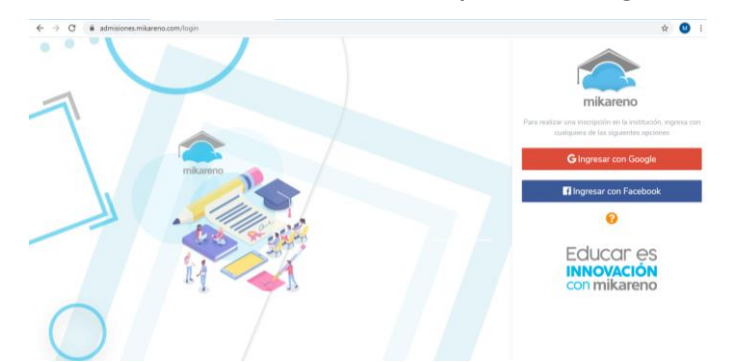

**3. Puede ingresar con su cuenta de google o de Facebook, en cualquier opción que escoge le va a solicitar registrar su usuario y contraseña. 3.1.Opción con cuenta de google (gmail)**

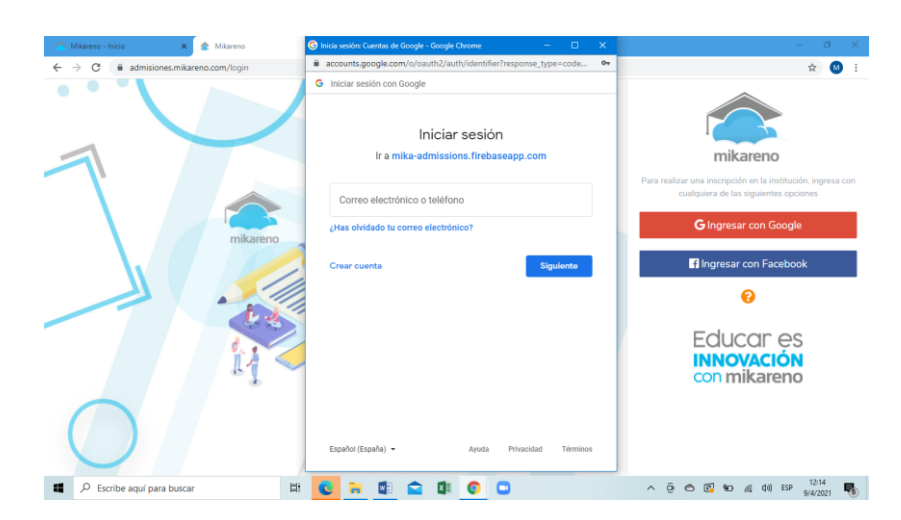

## **3.2.Opción con Facebook**

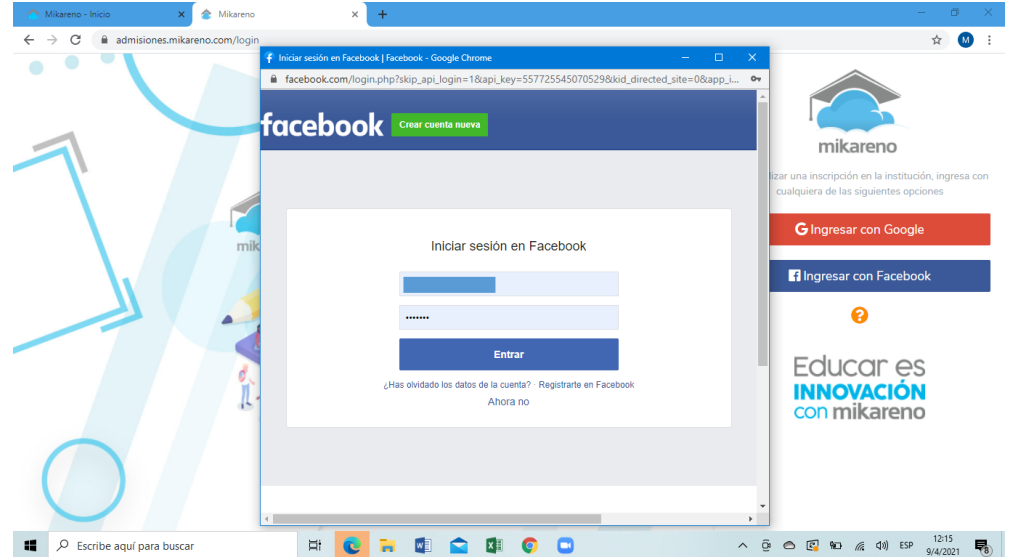

## 4. **Luego de haber llenado sus datos de usuario y contraseña, aparecerá la siguiente ventana**

En esta ventana por defecto viene resaltada la opción OTRA PERSONA, deberá ingresar el número de cedula del estudiante y dar clic en continuar.

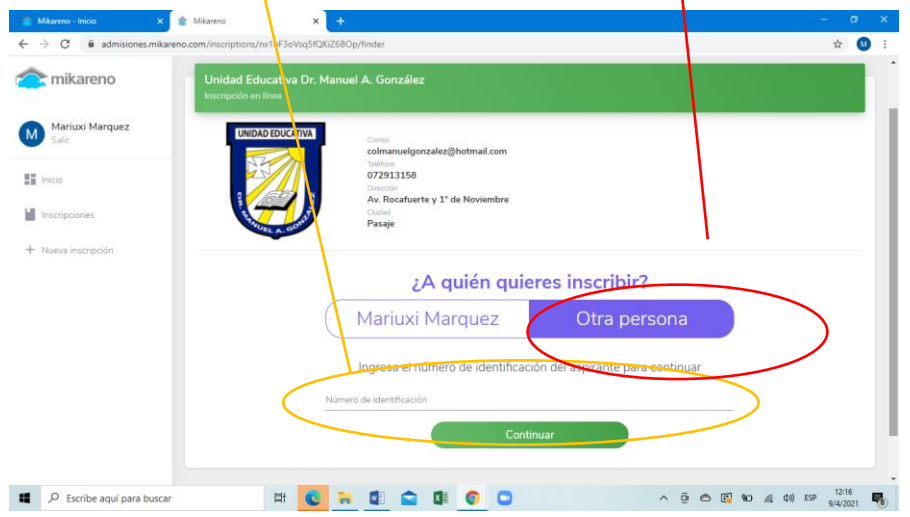

- **5. A continuación aparecerá la siguiente ventana, donde deberá realizar lo siguiente:** 
	- **5.1.Primero señalar donde dice foto de perfil, darle clic al lápiz y cargar la foto.**

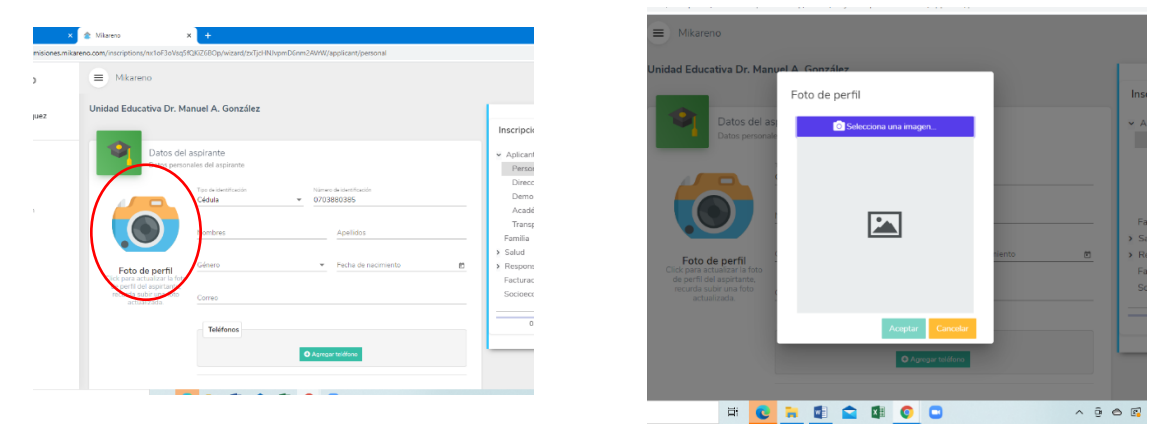

**5.2.Luego de cargar su foto, deberá llenar cada uno de los datos y darle a continuar, hasta que la barra de porcentaje del lado derecho este en 100 %** 

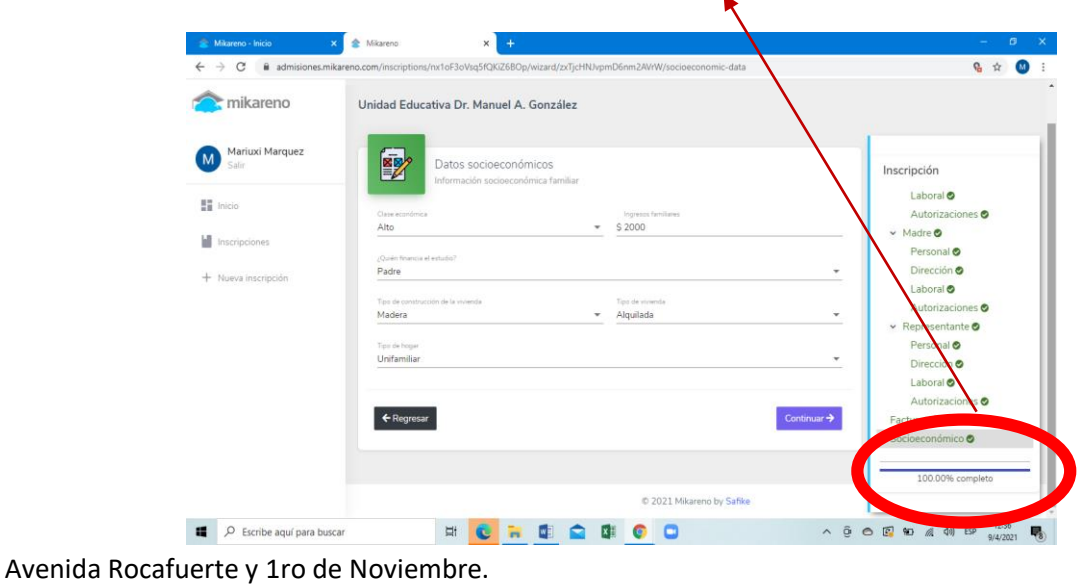

[colmanuelgonzalez@hotmail.com;](mailto:colmanuelgonzalez@hotmail.com) [inspeccion.uepmag@gmail.com](mailto:inspeccion.uepmag@gmail.com)

**5.3.Una vez completada toda la información, podrá observar la siguiente pantalla y deberá darle clic en "enviar solicitud y terminar proceso"**

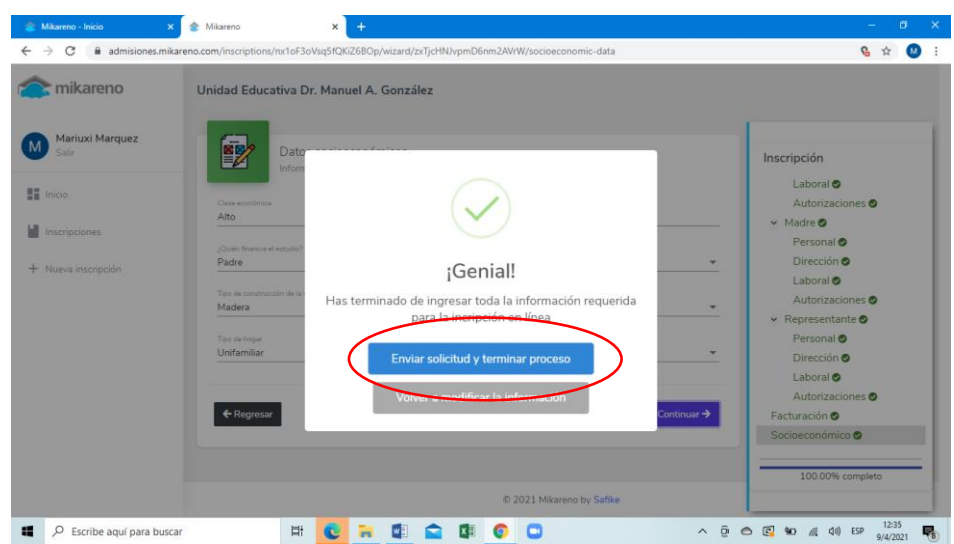

**6. Luego aparecerá la siguiente pantalla, clic en subir archivos y deberá cargar el comprobante de pago ( pago solo en el Banco del Pichincha con código (# de cedula), no depósitos)**

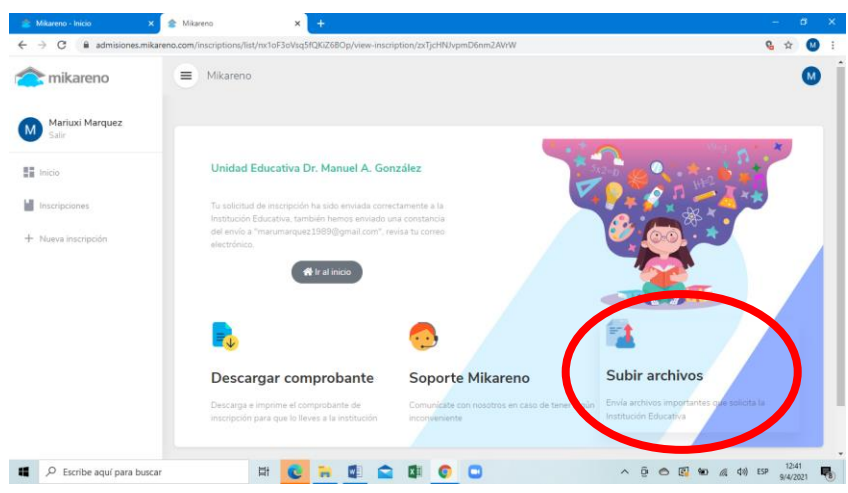

**6.1.Aparecerá esta pantalla, Clic en el signo más y buscar el comprobante de pago, clic en abrir**

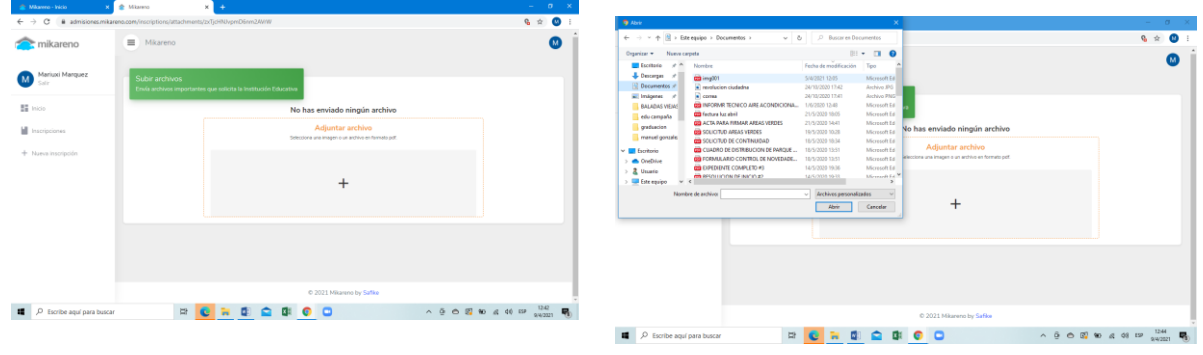

Avenida Rocafuerte y 1ro de Noviembre. [colmanuelgonzalez@hotmail.com;](mailto:colmanuelgonzalez@hotmail.com) [inspeccion.uepmag@gmail.com](mailto:inspeccion.uepmag@gmail.com)

### **Por último clic en ENVIAR**

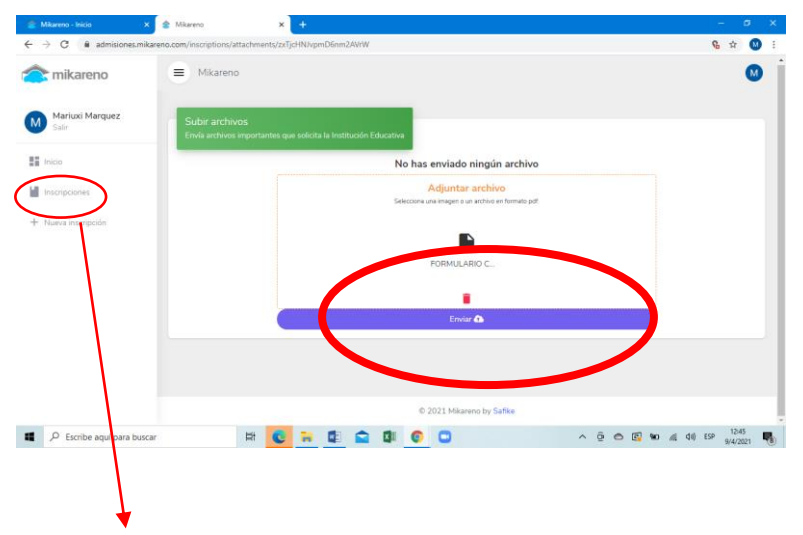

**6.2.Una vez que de clic en enviar, deberá dar clic en INSCRIPCIONES y podrá visualizar la inscripción de la matrícula.** 

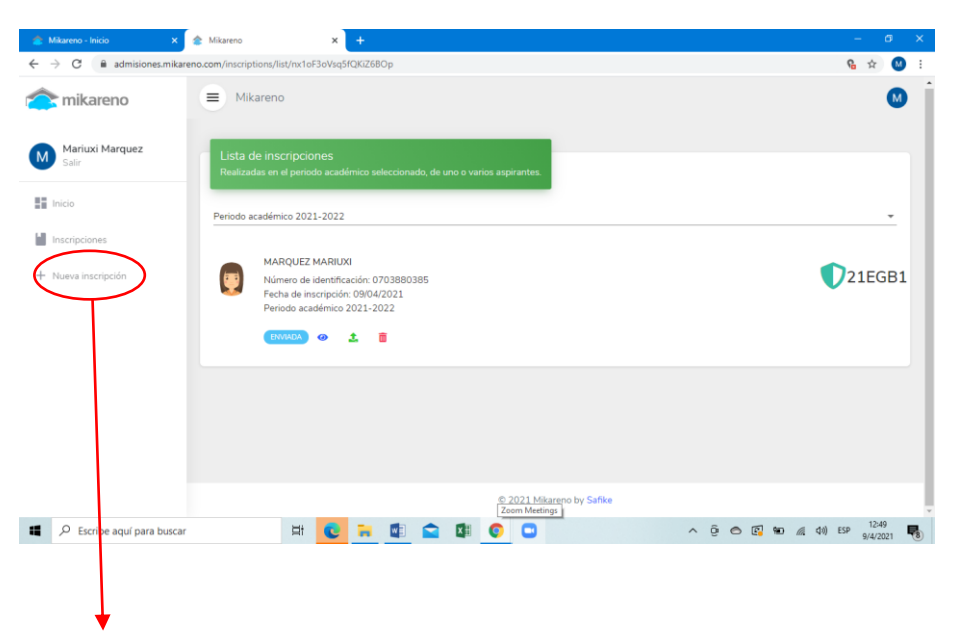

#### **En caso de tener que realizar otra inscripción, podrá hacerlo dando clic en nueva inscripción.**

En caso de tener alguna duda comunicarse con la institución para guiarlo durante el proceso, una vez enviada su inscripción para matricula deberá esperar una llamada para que se acérque en el día y hora indicada a firmar y entrega de documentos respetando las normas de bioseguridad:

- Uso permanente de mascarilla
- Llevar su propio lapicero
- Una sola persona por estudiante (representante legal registrado en la ficha de matrícula)